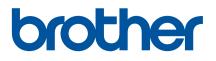

# **User's Guide**

# QL-600

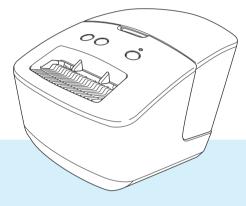

Read the *Quick Setup Guide*, including all Precautions, for the correct setup procedure. After reading this guide, keep it in a safe place for quick reference.

Version 01 ENG

# Introduction

# **Important Notice**

- The contents of this document and the specifications of this product are subject to change without notice.
- Brother reserves the right to make changes without notice in the specifications and materials contained herein and shall not be responsible for any damages (including consequential) caused by reliance on the materials presented, including but not limited to typographical and other errors relating to the publications.
- Screen images in this document may differ depending on your computer's operating system, your product model, and software version.
- Before using the Label Printer, make sure you read all the documents included with the Label Printer for information about safety and operation.
- The Label Printer shown in the illustrations may be different from your Label Printer.
- The available supplies may vary depending on the country.

## Available Manuals

Visit the Brother support website at <u>support.brother.com</u> and click **Manuals** on your model page to download the latest manuals.

| Product Safety Guide           | This guide provides safety information; read it before you use the Label Printer. This information is included in the Quick Setup Guide.        |
|--------------------------------|----------------------------------------------------------------------------------------------------|
| Quick Setup Guide <sup>1</sup> | This guide provides safety information and basic information about using the Label Printer along with troubleshooting tips.                     |
| User's Guide <sup>2</sup>      | This guide provides additional information about the Label Printer settings and operations, troubleshooting tips, and maintenance instructions. |

<sup>1</sup> Printed manual in the box

<sup>2</sup> PDF manual on the Brother support website

# Symbols Used in This Guide

The following symbols are used throughout this guide:

|           | Indicates a potentially hazardous situation which, if the product is handled without following the warnings and instructions, could result in death or serious injuries. |
|-----------|----------------------------------------------------------------------------------------------------|
|           | Indicates a potentially hazardous situation which, if not avoided, may result in minor or moderate injuries.                                                             |
| IMPORTANT | Indicates information or directions that should be followed. Ignoring them may result in damage or failed operations.                                                    |
| Note Note | Indicates notes that provide information or directions that can help you better<br>understand and use the product more efficiently.                                      |

# **IMPORTANT NOTE**

- This product is approved for use in the country of purchase only. Do not use this product outside the country of purchase as it may violate the wireless telecommunication and power regulations of that country.
- Not all models are available in all countries.

# **General Precautions**

#### DK Roll (DK Label and DK Tape)

- Use only genuine Brother accessories and supplies (with D, marks). DO NOT use any unauthorized accessories or supplies.
- If the label is attached to a wet, dirty, or oily surface, it may peel off easily. Before applying the label, clean the surface to which the label will be applied.
- DK Rolls use thermal paper or film that can fade in color or peel off surfaces if exposed to ultraviolet light, wind, or rain.
- DO NOT expose the DK Rolls to direct sunlight, high temperatures, high humidity, or dust. Store in a cool, dark place. Use the DK Rolls soon after opening the package.
- Scratching the printed surface of the label with your finger nails or metal objects, or touching the printed surface with damp or wet hands can cause the color to change or fade.
- DO NOT apply labels to any persons, animals, or plants. In addition, never apply labels to public or private property without permission.
- As the end of the DK Roll is designed to not adhere to the label spool, the last label may not be cut correctly. If this happens, remove the remaining labels, insert a new DK Roll, and reprint the last label. Note: To account for this, the number of DK Labels included on each DK Roll may be more than indicated on the package.
- When a label is removed after being applied to a surface, a portion of the label may remain applied.
- Prior to using CD/DVD labels, be sure to follow the instructions in your CD/DVD player's instruction guide regarding applying CD/DVD labels.
- DO NOT use CD/DVD labels in a slot loading CD/DVD player.
- DO NOT peel off the CD/DVD label once it is applied to the CD/DVD, a thin surface layer may come off, resulting in damage to the disc.
- DO NOT apply CD/DVD labels to CDs/DVDs designed for use with inkjet printers. Labels peel off these discs easily and using discs with peeling labels can result in loss or damage of data.
- When applying CD/DVD labels, use the applicator included with the CD/DVD label rolls. Failure to do so could cause damage to the CD/DVD player.
- Users shall take full responsibility for applying CD/DVD labels. Brother accepts no responsibility for any loss or damage of data caused by the inappropriate use of CD/DVD labels.
- Be careful not to drop the DK Roll.
- DK Rolls use thermal paper and thermal film. Both the label and print will fade with sunlight and heat. DO NOT use DK Rolls for any outdoor use that requires durability.
- Depending on the area, material, and environmental conditions, the label may unpeel or become irremovable, or the color of the label may change or be transferred to other objects. Before applying the label, check the environmental conditions and the material. Test the label by affixing a small piece of it to an inconspicuous area of the intended surface.
- If print results are not as expected, use the adjustment options in the printer driver or the Printer Setting Tool.

# **Table of Contents**

# Section I Basic Operations

| 1 | Set Up the Label Printer                                                            | 2  |
|---|-------------------------------------------------------------------------------------|----|
|   | Parts Description                                                                   | 2  |
|   | Front                                                                               |    |
|   | Rear                                                                                |    |
|   | Connect the AC Power Cord                                                           |    |
|   | Load the DK Roll                                                                    | 5  |
|   | Turn Power On/Off                                                                   |    |
| 2 | Print Using a Computer (P-touch Editor)                                             | 8  |
|   | Install Printer Driver and Software on a Computer                                   | 8  |
|   | Connect the Label Printer to a Computer                                             |    |
|   | Print from a Computer                                                               |    |
|   | Available Applications                                                              |    |
|   | Create and Print Labels from Your Computer                                          |    |
|   | Attach Labels                                                                       | 10 |
|   | Install the Printer Driver and Software on a Computer not connected to the Internet | 11 |
| 3 | Change the Label Printer Settings                                                   | 12 |
|   | Printer Setting Tool for Windows                                                    | 12 |
|   | Before Using the Printer Setting Tool                                               |    |
|   | Use the Printer Setting Tool for Windows                                            |    |
|   | Device Settings for Windows                                                         |    |
|   | Settings Dialog Box                                                                 | 15 |

# Section II Application

### 4 How to Use P-touch Editor

| For Windows                  |  |
|------------------------------|--|
| Starting P-touch Editor      |  |
| Printing with P-touch Editor |  |
| For Mac                      |  |
| Start P-touch Editor         |  |
| Operation modes              |  |
|                              |  |

 Menu Bar
 17

 Basic Tab
 18

 Apply Setting Changes to Multiple Label Printers
 18

 Printer Setting Tool for Mac
 19

 Before Using the Printer Setting Tool
 19

 Use the Printer Setting Tool for Mac
 19

 Settings Dialog Box
 20

 Basic Tab
 21

 Apply Setting Changes to Multiple Label Printers
 21

|     | Create a New Contact                                                          | 32 |
|-----|-------------------------------------------------------------------------------|----|
| 6   | How to Use P-touch Library (Windows only)                                     | 34 |
|     | Start P-touch Library                                                         |    |
|     | Open and Edit Templates                                                       |    |
|     | Print Templates                                                               |    |
|     | Search for Templates                                                          |    |
| 7   | How to Update P-touch Software                                                | 40 |
|     | Update P-touch Editor and P-touch Address Book (Windows only)                 |    |
|     | Update the Firmware                                                           |    |
|     | For Windows<br>For Mac                                                        |    |
| Sec | tion III Appendix                                                             |    |
| 8   | Reset the Label Printer                                                       | 47 |
|     | Reset Device Settings to the Factory Settings Using the Label Printer Buttons |    |
|     | Reset Device Settings Using the Printer Setting Tool                          | 47 |
| 9   | Maintenance                                                                   | 48 |
|     | Clean the Exterior of the Unit                                                |    |
|     | Clean the Label Output Slot                                                   |    |
|     | Self-Cleaning Print Head                                                      | 48 |
| 10  | Troubleshooting                                                               | 49 |
|     | Overview                                                                      |    |
|     | Driver Installation Problems (for Windows)                                    |    |
|     | LED Indications                                                               |    |
|     | Printing Problems<br>Software Version                                         |    |
| 11  | Product Specifications                                                        | 56 |
|     | Label Printer Specifications                                                  | 56 |
|     | Operating Environment                                                         | 56 |
| 12  | Print Directly from Various Windows Software                                  | 57 |
|     | Setting the Printer Driver                                                    |    |
|     | Basic Tab                                                                     |    |
|     | Advanced Tab                                                                  |    |
|     | Other Tab                                                                     |    |
|     | Printing from other Windows software                                          |    |

How to Use the P-touch Address Book (Windows only)

5

#### V

29

# **Section I**

# **Basic Operations**

| Set Up the Label Printer                | 2  |
|-----------------------------------------|----|
| Print Using a Computer (P-touch Editor) | 8  |
| Change the Label Printer Settings       | 12 |

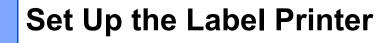

# **Parts Description**

Front

1

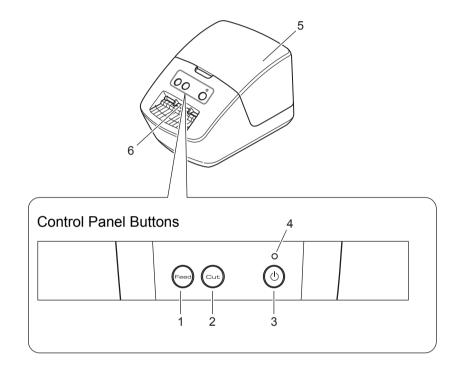

- 1 Feed Button
- 2 Cut Button
- 3 Power Button

- 4 Status LED
- 5 DK Roll Compartment Cover
- 6 Label Output Slot

Set Up the Label Printer

# Rear

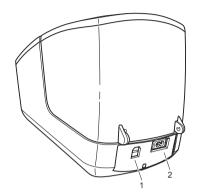

- 1 USB Port
- 2 AC Power Port

1

# **Connect the AC Power Cord**

1 Connect the AC Power Cord to the Label Printer.

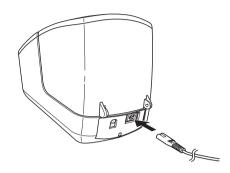

2 Plug the AC Power Cord into an AC power outlet.

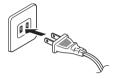

#### IMPORTANT

Do not use your Label Printer in areas where the power source voltage is different from the Label Printer's specified voltage. For more information, see *Product Specifications* on page 56.

# Load the DK Roll

1 Hold the Label Printer by the front, and firmly lift the DK Roll Compartment Cover to open it.

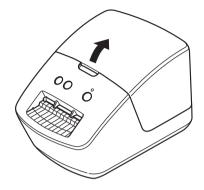

- 2 Place the DK Roll into the Roll Spool Guide (1).
  - Make sure that the Roll Spool Arm (2) is inserted firmly in the Roll Spool Guide.
  - Make sure the Stabilizer (3) slides into the notch in the Label Printer.

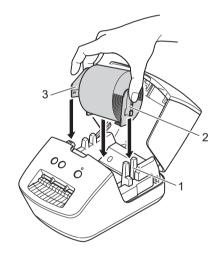

- 3 Thread the DK Roll through the Label Printer.
  - Align the edge of the DK Roll with the upright edge of the Label Output Slot.
  - Check that the DK Roll is threaded straight so that the labels are not skewed.
  - Push the first label through the Label Output Slot until the end comes out of the slot as shown.

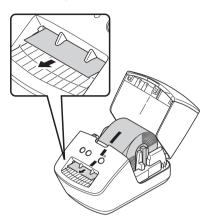

4 Close the DK Roll Compartment Cover.

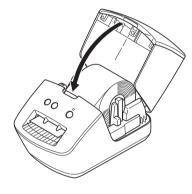

#### IMPORTANT

- Do not leave any printed labels in the Label Printer. Doing so will cause the labels to jam.
- When not in use, remove any DK Rolls from inside the Label Printer and close the DK Roll Compartment Cover to prevent dust and debris from accumulating in the Label Printer.

# **Turn Power On/Off**

**On**: Press the () (**Power Button**) to turn the Label Printer On. The Status LED turns green.

#### IMPORTANT

- If you are using a DK Die-cut label, the end of the label is aligned automatically after you press the <sup>(1)</sup> (Power Button).
- If a different label is set, press the **Feed** Button to align the end of the label.

Off: Press and hold the () (Power Button) to turn the Label Printer Off.

# **Print Using a Computer (P-touch Editor)**

# Install Printer Driver and Software on a Computer

To print from your Windows computer or Mac, install the printer driver, P-touch Editor, and other applications to your computer.

#### Software for Windows:

Printer Driver, P-touch Editor, P-touch Address Book, P-touch Update Software, and Printer Setting Tool

#### Software for Mac:

Printer Driver, P-touch Editor, P-touch Update Software, and Printer Setting Tool

### 🖉 Note

If the computer is not connected to the Internet, see the *Install the Printer Driver and Software on a Computer not connected to the Internet* on page 11.

- Visit our website (install.brother) and download the Software Installer for the latest software and manuals.
- 2 Double-click the downloaded EXE file (for Windows) or DMG file (for Mac), and follow the on-screen instructions to proceed with the installation.
- 3 Close the dialog box when the installation is complete.

# **Connect the Label Printer to a Computer**

You can connect the Label Printer to a Windows computer or Mac using a USB Cable.

- 1 Make sure the Label Printer is turned Off before connecting the USB Cable.
- Connect the USB Cable to the USB Port on the back of the Label Printer, and then to your computer's USB Port.

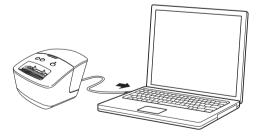

Turn the Label Printer On.

# Print from a Computer

### **Available Applications**

To use the Label Printer effectively, a number of applications and functions are available.

You must install the printer driver to use these applications.

If you haven't already, visit our website (install.brother) and download the installer for the applications and printer driver.

| Application             | Windows | Мас | Features                                                                                                    |
|-------------------------|---------|-----|----------------------------------------------------------------------------------------------------|
| P-touch Editor          | ۲       | ~   | Designs and prints custom labels with built-in drawing tools, text using different fonts and styles, imported graphic images, and barcodes. |
|                         |         |     | Manages and prints P-touch Editor templates.                                                                                                |
| P-touch Library         | ✓       |     | You can use P-touch Library to print templates.                                                                                             |
|                         |         |     | This application is installed with P-touch Editor.                                                                                          |
| P-touch Update Software | ✓       | ~   | Updates software to the latest version.                                                                                                    |
| P-touch Address Book    | ✓       |     | Prints address labels using an address database.                                                                                            |
| Printer Setting Tool    | ~       | ~   | Specifies the Label Printer's device settings from a computer.                                                                              |

### **Create and Print Labels from Your Computer**

There are various methods for printing with this Label Printer.

The following describes the procedure for printing from a computer using P-touch Editor or P-touch Address Book.

- 1 Start P-touch Editor or P-touch Address Book, and then open the document you want to print.
- 2 Create a label design.
- 3 Check the cutting options in the Printer Driver (see *Cutting Options* on page 10).
- 4 Select File > Print or click the Print icon.

### **Cutting Options**

Cutting Options allow you to specify how the label is cut when it is printed. In the Printer Driver, select Auto Cut and Cut at End, based on how you want the label to print and cut, as illustrated in the table.

### Label Cut Option Table

| Auto Cut | Cut at End | Label Exiting the Label Printer |
|----------|------------|---------------------------------|
| No       | Yes        | ABC ABC                         |
| No       | No         | ABC ABC                         |
| Yes      | Yes or No  | ABC                             |

### **Attach Labels**

1 Peel the backing from the label.

2 Position the label, and then press firmly from top to bottom with your finger to attach the label.

### 🖉 Note

Labels may be difficult to attach to surfaces that are wet, dirty, or uneven. The labels may peel off easily from these surfaces.

# Install the Printer Driver and Software on a Computer not connected to the Internet

 On a computer connected to the Internet, visit <u>support.brother.com</u>, and go to your model's **Downloads** page.

2 Select the computer's operating system of the computer not connected to the Internet.

3 Download the files you need.

#### IMPORTANT

You must download at least the Printer Driver and P-touch Editor to the computer to use the Label Printer.

#### Windows

- Do not use the **Software/Document Installer** as it needs an active Internet connection.
- Download each type of software individually, for example: the **Printer Driver** or **P-touch Editor**.

#### Мас

Download the Full Software Package.

- 4 Copy the downloaded EXE file (for Windows) or DMG file (for Mac) from the Downloads folder onto removable media (for example, a USB flash drive or CD-ROM).
- 5 Copy the downloaded files from the removable media onto the computer not connected to the Internet.
- 6 Double-click the downloaded files, and follow the on-screen instructions to proceed with the installation.
- **7** Close the dialog box when the installation is complete.

3

# **Change the Label Printer Settings**

# **Printer Setting Tool for Windows**

Use the Printer Setting Tool, installed on a Windows computer, to specify the Label Printer's device and P-touch Template settings.

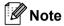

Install the Printer Setting Tool using the Software/Documentation Installer. For more information, see *Install Printer Driver and Software on a Computer* on page 8.

## **Before Using the Printer Setting Tool**

- Make sure the AC Power Cord is connected to the Label Printer and to an AC power outlet.
- Make sure the printer driver has been installed correctly and that you can print.
- Connect the Label Printer to a computer with a USB Cable.

# **Use the Printer Setting Tool for Windows**

- Connect the Label Printer you want to configure to the computer.
  - Start the Printer Setting Tool.
    - For Windows 10:

Click Start > Brother > Printer Setting Tool.

For Windows 8 / Windows 8.1:

On the Apps screen, click the Printer Setting Tool.

For Windows 7:

Click Start > All Programs > Brother > Labels & Mobile Printer > Printer Setting Tool. The main window appears.

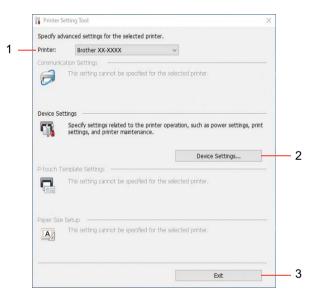

#### 1 Printer

Lists the connected Label Printers.

#### 2 Device Settings

Specifies device settings, such as power settings and printer settings.

3 Exit

Closes the window.

3 Check that the Label Printer you want to configure appears next to **Printer**. If a different Label Printer appears, select the Label Printer you want from the drop-down list.

Click Device Settings to select the settings you want to change, and then specify or change the settings in the dialog box. For more information on the settings dialog boxes, see Device Settings for Windows on page 15. Click Apply when finished. Change the Label Printer Settings

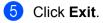

### IMPORTANT

Use the Printer Setting Tool to configure the Label Printer *only* when the Label Printer is idle. The Label Printer may malfunction if you try to configure it while it is processing or printing a print job.

# **Device Settings for Windows**

Use **Device Settings** in the Printer Setting Tool to specify or change printer settings when connecting the Label Printer and computer with a USB Cable. Not only can you change the device settings for one Label Printer, but you can also apply the same settings to multiple Label Printers.

When printing from a computer application, various printing settings can be specified from the printer driver; however, by using **Device Settings** in the Printer Setting Tool, more advanced settings can be specified.

When you open **Device Settings**, the Label Printer's current settings are retrieved and displayed. If the current settings cannot be retrieved, the previous settings are displayed. If the current settings cannot be retrieved and previous settings were not specified, the Label Printer's factory settings appear.

# **Settings Dialog Box**

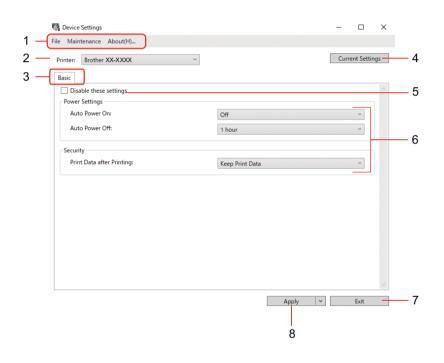

### 1 Menu Bar

Commands are categorized under each menu by function (File, Maintenance, and About).

2 Printer

Specifies the Label Printer you want to configure.

Change the Label Printer Settings

### 3 Settings Tabs

Contains settings that may be specified or changed.

# 🖉 Note

If **b** appears on a tab, the settings in that tab cannot be changed. In addition, the settings in the tab will not be applied to the Label Printer even if you click **Apply**. The settings in the tab will not be saved or exported when you use the **Save in Command File** or **Export** commands.

### 4 Current Settings

Retrieves the settings from the currently-connected Label Printer and displays them in the dialog box.

Settings will also be retrieved for parameters on tabs with 110.

### 5 Disable these settings

When this check box is selected, to appears on the tab, and the settings can no longer be specified or changed.

Settings in a tab where **b** appears will not be applied to the Label Printer even if **Apply** is clicked. In addition, the settings in the tab will not be saved or exported when you use the **Export** command.

#### 6 Parameters

Displays the current settings.

7 Exit

Exits **Device Settings** and returns to the Printer Setting Tool's main window.

#### 8 Apply

Applies the settings to the Label Printer.

To display the current settings, select Check Setting from the drop-down list.

### Menu Bar

#### File

Apply Settings to the Printer

Applies the settings to the Label Printer.

Check Setting

Displays the current settings.

Import

Imports an exported file.

• Export

Saves the current settings in a file.

#### Maintenance

• Reset to Factory Defaults (For Administrators)

Resets the device settings in the **Basic** tab to the factory settings.

Option Settings

If the **Do not display an error message if the current settings cannot be retrieved at startup** check box is selected, a message will not appear on your screen the next time you turn on the Label Printer.

## **Basic Tab**

Auto Power On

Specifies whether the Label Printer turns on automatically when the AC Power Cord is plugged into an AC power outlet.

Auto Power Off

Specifies the period of time that passes before the Label Printer turns off automatically.

Print Data after Printing

Specifies whether or not print data is erased after printing.

# Apply Setting Changes to Multiple Label Printers

- 1 After applying the settings to the first Label Printer, disconnect it from your computer, and then connect the second Label Printer.
- 2 Select the newly connected Label Printer from the **Printer** drop-down list.
- 3 Click **Apply**. The same settings that were applied to the first Label Printer are applied to the second Label Printer.
- 4 Repeat steps 1 8 for all Label Printers whose settings you want to change.

### 🖉 Note

To save the current settings in a file, click File > Export.

The same settings can be applied to another Label Printer by clicking **File** > **Import**, and then selecting the exported settings file. For more information, see *Device Settings for Windows* on page 15.

# **Printer Setting Tool for Mac**

Using the Printer Setting Tool, you can specify the Label Printer's communication settings and device settings from a Mac. Not only can you change the device settings for one Label Printer, but you can also apply the same settings to multiple Label Printers.

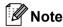

The Printer Setting Tool can be installed using the Software/Documentation installer. For more information, see *Install Printer Driver and Software on a Computer* on page 8.

### **Before Using the Printer Setting Tool**

- Make sure the AC Power Cord is connected to the Label Printer and to an AC power outlet.
- Make sure the printer driver has been installed correctly and you can print.
- Connect the Label Printer to a computer with a USB Cable.

# Use the Printer Setting Tool for Mac

- Connect the Label Printer you want to configure to the computer.
- Click Macintosh HD > Applications > Brother > Printer Setting Tool > Printer Setting Tool.app. The Printer Setting Tool window appears.
- Check that the Label Printer you want to configure appears next to **Printer**. If a different Label Printer appears, select the Label Printer you want from the pop-up list.
- Select any of the Settings tabs, and then specify or change the settings you want.
- 5 Click Apply Settings to the Printer to apply the settings to the Label Printer.
- 6 Click Exit.

#### IMPORTANT

Use the Printer Setting Tool to configure the Label Printer *only* when the Label Printer is idle. The Label Printer may malfunction if you try to configure it while it is processing or printing a print job.

# **Settings Dialog Box**

| Printer: Brother XX-X | Bas                        | ic Import       | Export |
|-----------------------|----------------------------|-----------------|--------|
|                       | Auto Power On:             | Disable         | •      |
|                       | Auto Power Off:            | 1 hour          | 0      |
|                       | Print Data after Printing: | Keep Print Data | 0      |
|                       | Apply Settings             | to the Printer  |        |
| Factory Reset         | Current Sett               | -               | Exit   |

#### 1 Printer

Lists the connected Label Printers.

#### 2 Import

Imports settings from a file.

3 Export

Saves the current settings in a file.

### 4 Settings Tabs

Contain settings that you can specify or change.

#### 5 Apply Settings to the Printer

Applies the settings to the Label Printer.

#### 6 Factory Reset

Resets the device settings in the Basic tab to the factory settings.

### 7 Current Settings

Retrieves the settings from the currently-connected Label Printer and displays them in the dialog box.

#### 8 Exit

Exits the Printer Setting Tool.

## **Basic Tab**

Auto Power On

Specifies whether the Label Printer turns on automatically when the AC Power Cord is plugged into an AC power outlet.

Auto Power Off

Specifies the period of time that passes before the Label Printer turns off automatically.

Print Data after Printing

Specifies whether or not print data is erased after printing.

## Apply Setting Changes to Multiple Label Printers

- 1 After applying settings to the first Label Printer, disconnect it from the computer, and then connect the second Label Printer to the computer.
- 2 Select the newly connected Label Printer from the **Printer** drop-down list.
- Click Apply Settings to the Printer. The same settings that were applied to the first Label Printer are applied to the second Label Printer.
- **4** Repeat steps **1 3** for all Label Printers whose settings you want to change.

### 🖉 Note

To save the current settings in a file, click Export.

The same settings can be applied to another Label Printer by clicking **Import**, then selecting the exported settings file. For more information, see *Settings Dialog Box* on page 20.

# **Section II**

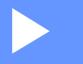

# Application

| How to Use P-touch Editor                          | 23 |
|----------------------------------------------------|----|
| How to Use the P-touch Address Book (Windows only) | 29 |
| How to Use P-touch Library (Windows only)          | 34 |
| How to Update P-touch Software                     | 40 |

4

# How to Use P-touch Editor

To use your Label Printer with your computer, install P-touch Editor and the printer driver. For the latest drivers and software, visit <u>support.brother.com</u> and go to your model's **Downloads** page.

# **For Windows**

# **Starting P-touch Editor**

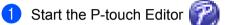

For Windows 10:

Click Start > P-touch Editor 5.2 under Brother P-touch, or double-click the P-touch Editor 5.2 icon on the desktop.

For Windows 8 / Windows 8.1:

Click P-touch Editor 5.2 on the Apps screen or double-click the P-touch Editor 5.2 icon on the desktop.

For Windows 7:

Click Start > All Programs > Brother P-touch > P-touch Editor 5.2, or double-click the P-touch Editor 5.2 shortcut icon on the desktop.

When P-touch Editor starts, select whether you want to create a new layout or open an existing layout.

### 🖉 Note

To change how P-touch Editor functions when it starts, click **Tools** > **Options** in the P-touch Editor menu bar to display the **Options** dialog box. On the left side, select the **General** heading, and then the setting you want in the **Operations** list box under **Startup Settings**. The factory setting is **Display New View**.

**3** Select one of the options displayed.

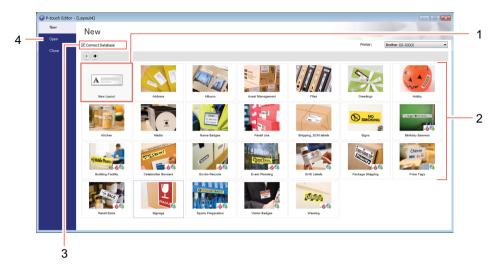

- 1 To create a new layout, double-click **New Layout**, or click **New Layout** and then click  $\rightarrow$ .
- 2 To create a new layout using a preset layout, double-click a category button, or select a category button and then click  $\rightarrow$ .
- 3 To connect a preset layout to a database, select the check box next to **Connect Database**.
- 4 To open an existing layout, click **Open**.

# **Printing with P-touch Editor**

#### Express mode

This mode allows you to quickly create layouts that include text and images.

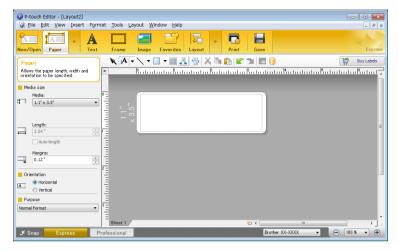

Configure the print settings in the Print screen before printing. To print, click **File > Print** from the menu bar or click the **Print** icon.

#### Professional mode

This mode allows you to create layouts using a wide-range of advanced tools and options.

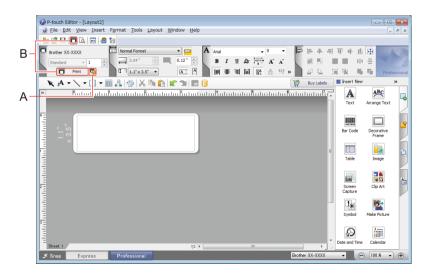

Configure the print settings in the Print screen before printing.

To print, click **File > Print** from the menu bar or click the **Print** icon (A).

Click the **Print** icon (B) to start printing without changing the printing settings.

### Snap mode

This mode allows you to capture all or a portion of your computer screen display, print it as an image, and save it for future use.

1

Click the **Snap** mode selection button.

The **Description of Snap mode** dialog box appears.

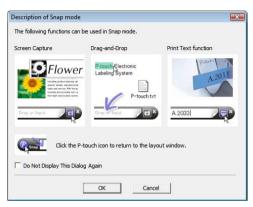

### 2 Click OK.

The **Snap** mode palette appears.

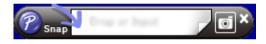

# For Mac

# **Start P-touch Editor**

Double-click Macintosh HD > Applications, and then double-click the P-touch Editor application

icon.

**Note** 

When using a Mac, you cannot transfer label data created using P-touch Editor to the Label Printer.

When P-touch Editor starts, select whether you want to create a new layout or open an existing layout.

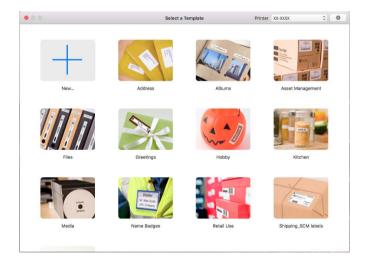

# **Operation modes**

### Standard mode

This mode allows you to create labels that contain text and images.

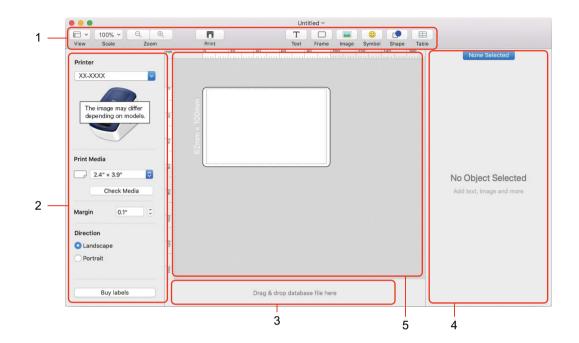

- 1 Toolbar
- 2 Label Inspector
- 3 Database Connection Area
- 4 Object Inspector
- 5 Layout Window

5

# How to Use the P-touch Address Book (Windows only)

This section describes how to efficiently create labels from contacts using the P-touch Address Book. The screens may differ depending on your operating system.

(P-touch Address Book is not supported in some languages.)

## Start the P-touch Address Book

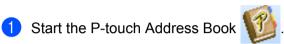

For Windows 10:

Click Start > P-touch Address Book 1.3 under Brother P-touch, or double-click the P-touch Address Book 1.3 icon on the desktop.

For Windows 8 / Windows 8.1:

Click P-touch Address Book 1.3 on the Apps screen or double-click the P-touch Address Book 1.3 icon on the desktop.

For Windows 7:

Click Start > All Programs > Brother P-touch > P-touch Address Book 1.3, or double-click the P-touch Address Book 1.3 shortcut icon on the desktop.

When the P-touch Address Book is launched, the **Startup** dialog box appears, which allows you to create new contacts, or import Outlook contacts and CSV formatted data.

How to Use the P-touch Address Book (Windows only)

3 In the **Startup** dialog box, specify the P-touch Address Book operation you want to perform and click **OK**.

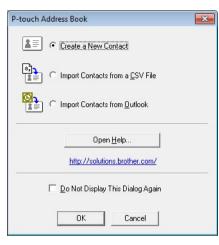

- Select Create a New Contact to view a New Contact dialog box.
- Select Import Contacts from a CSV File or Import Contacts from Outlook to import contacts in other formats.
- Click Open Help... to open the P-touch Address Book Help files. The P-touch Address Book Help offers detailed information on available features and explains how to use the P-touch Address Book.

How to Use the P-touch Address Book (Windows only)

#### Layout Window

|     | 🔞 P-touch Address Book - [1.4" x 3.5"] - [Business]                                                                                                    |
|-----|----------------------------------------------------------------------------------------------------|
| 1   | File Edit View Layout Tools Help                                                                                                    |
| 2   | Priouch     Image: Contract Edit Contact Find     Image: Contact Edit Contact Find     Media Type     Print     Zoom                                                                                                    |
| 3 — |                                                                                                    |
| 4   | P-touch Address Book<br>D102 mm Continuous Length Paper<br>D2 mm Continuous Length Paper<br>C D DVD Label<br>C D DVD Label<br>C D DVD Label<br>Large Address Label<br>Large Address 01<br>Large Address 02<br>Large Address 03<br>Large Address 03<br>Large Address 04<br>Large Address 05<br>Large Address 07<br>C D DVE Large Address 07<br>C D DVD Label<br>C D DVD Label |
| 5 — | I Large Address 08                                                                                                    |
| 6 — |                                                                                                    |
| 7 — | Salutation         First Name         Last Name         Job Title         Company         Street         City         State         ZIP code         Country         Phone         Mobile         Fax           1         •         •         •         •         •         •         •         •         •         •         •         •         •         •         •         •         •         •         •         •         •         •         •         •         •         •         •         •         •         •         •         •         •         •         •         •         •         •         •         •         •         •         •         •         •         •         •         •         •         •         •         •         •         •         •         •         •         •         •         •         •         •         •         •         •         •         •         •         •         •         •         •         •         •         •         •         •         •         •         •         •         •         •         •         •         •         •         •                                                                                                    |
| 8 — | For Help, press F1                                                                                                    |

#### 1 Menu Bar

Commands are categorized under each menu (File, Edit, View, Layout, and Tools) according to their functions.

#### 2 Standard Toolbar

Provides a group of frequently used commands (such as New Contact, Edit Contact, Find, or Print).

#### 3 Text Toolbar

Used to adjust text attributes such as font size and alignment for text formatting.

#### 4 Layout Style Selection View

Displays layout styles stored in the folder.

#### 5 Layout Work Area

Used to display or edit the layout selected in the Layout Style Selection view (4).

#### 6 Contact List Combo Box

Displays the contact list that is currently specified. You can choose from **Personal**, **Business**, **Other1**, **Other2**, and **Other3**.

#### 7 Index Tab

You can search within the field in Record View. Click **Tools** > **Sort** to open the **Sort** dialog box, and specify the field you want using **Key1**.

#### 8 Record View

Displays the contact data in each field. The data can also be edited (added, deleted, or modified).

#### **Create a New Contact**

1 Click **File > New Contact**, or click the New Contact

(New Contact) button.

The New Contact dialog box appears.

2 Enter the new contact information.

|                   | <u>a</u> =  | 1 ×            | - 12        | 1              |   |
|-------------------|-------------|----------------|-------------|----------------|---|
| Previous Next     | New Contact | Delete Contact | Image       | Save and Close |   |
| Full Name         |             |                |             |                |   |
| Salutation: Ein   | st Name:    | Last Name      | ×           | Suffix:        | - |
|                   |             | 1              |             |                |   |
| Job Title:        |             |                |             |                | ► |
| Company:          |             |                |             |                |   |
| Department:       |             | Office:        | -           |                |   |
| Address           |             |                |             |                |   |
| Street:           |             |                |             |                |   |
|                   |             |                |             |                |   |
| <u>C</u> ity:     |             |                | - Phone     | Number         |   |
| State:            |             |                | <br>Phone:  |                |   |
| ZIP code:         |             |                | <br>Mobile: |                |   |
| Country:          |             |                | - Fax       |                |   |
| ogunity.          |             |                |             | 1              |   |
| <u>E</u> -mail:   |             |                |             |                |   |
| UBL:              |             |                |             |                |   |
| Others            |             | No             | otes:       |                |   |
| Custom <u>1</u> : |             |                |             |                |   |
| Custom <u>2</u> : |             |                |             |                |   |
| Custom <u>3</u> : |             |                |             |                |   |
|                   |             |                |             |                |   |

**X**=

How to Use the P-touch Address Book (Windows only)

#### 1 New Contact Form Toolbar

| lcon           | Button Name    | Function                                                                                                 |
|----------------|----------------|----------------------------------------------------------------------------------------------------|
| Previous       | Previous       | Displays the previous contact.                                                                           |
| ()<br>Next     | Next           | Displays the next contact.                                                                               |
| New Contact    | New Contact    | Displays the form window for a new contact.                                                              |
| Delete Contact | Delete Contact | Deletes the contact that is currently selected.                                                          |
| Image          | Image          | Allows you to insert an image for a contact from a file or a camera currently connected to the computer. |
|                |                | The following file types are supported:                                                                  |
|                |                | • Bitmap (*.bmp, *.dib)                                                                                  |
|                |                | <ul> <li>JPEG file (*.jpg, *.jpeg)</li> </ul>                                                            |
|                |                | TIFF file (uncompressed) (*.tif)                                                                         |
|                |                | • GIF file (*.gif)                                                                                       |
|                |                | • Icon (*.ico)                                                                                           |
|                |                | <ul> <li>Windows Meta File (*.wmf, *.emf) (Image adjustment is not<br/>allowed.)</li> </ul>              |
|                |                | PNG file (*.png)                                                                                         |
| Save and Close | Save and Close | Saves the contact and closes the <b>New Contact</b> dialog box.                                          |

#### 2 Contact Form

Used to enter each item, such as name, address, phone number, company information, and email address for the new contact.

1

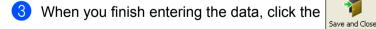

(Save and Close) button.

This program allows you to manage and print P-touch Editor templates.

## Start P-touch Library

For Windows 10:

Click Start > P-touch Library 2.3 under Brother P-touch.

For Windows 8 / Windows 8.1:

On the Apps screen, click P-touch Library 2.3.

For Windows 7:

Click Start > All Programs > Brother P-touch > P-touch Tools > P-touch Library 2.3.

#### Main window

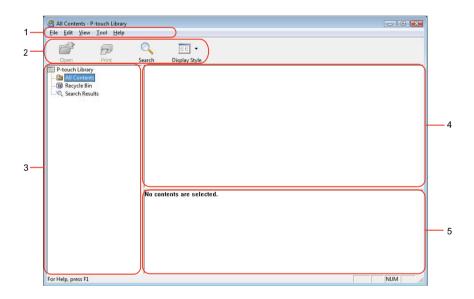

#### 1 Menu Bar

Provides access to all available commands, which are grouped under each menu title (File, Edit, View, Tool, and Help) according to their functions.

#### 2 Toolbar

Provides access to frequently-used commands.

#### 3 Folder List

Displays a list of folders. When you select a folder, the templates in the selected folder appear in the templates list.

#### 4 Templates List

Displays a list of the templates in the selected folder.

#### 5 Preview

Displays a preview of the templates selected in the templates list.

#### **Toolbar Icons**

| lcon  | Button name   | Function                                                          |
|-------|---------------|-------------------------------------------------------------------|
| Open  |               | Opens the selected template.                                      |
| Print |               | Prints the selected template with the Label Printer.              |
|       | Search        | Allows you to search for templates registered to P-touch Library. |
|       | Display Style | Changes the file display style.                                   |

## **Open and Edit Templates**

| 💣 🕫                               | Q 📰 •                |           |                                                   |  |
|-----------------------------------|----------------------|-----------|---------------------------------------------------|--|
| Open Print                        | Search Display Style |           |                                                   |  |
| P-touch Library                   | Name                 | Size Date | Location                                          |  |
| All Contents                      | ABC Company.lbx      | 1KB 11/   | C:\Users\User\Documents\My Labels\ABC Company.lbx |  |
| 🔞 Recycle Bin<br>🔍 Search Results | Brother.lbx          |           | C:\Users\User\Documents\My Labels\Brother.lbx     |  |
| and bearen results                | P-touch.lbx          | 2KB 11/   | C:\Users\User\Documents\My Labels\P-touch.lbx     |  |
|                                   |                      |           |                                                   |  |
|                                   |                      |           |                                                   |  |
|                                   |                      |           |                                                   |  |
|                                   |                      |           |                                                   |  |
|                                   |                      |           |                                                   |  |
|                                   |                      |           |                                                   |  |
|                                   |                      |           |                                                   |  |
|                                   |                      |           |                                                   |  |
|                                   |                      |           |                                                   |  |
|                                   |                      |           |                                                   |  |
|                                   |                      |           |                                                   |  |
|                                   |                      |           |                                                   |  |
|                                   | •                    |           | III                                               |  |
|                                   |                      |           |                                                   |  |
|                                   |                      |           |                                                   |  |
|                                   | ABC Cor              | npany     |                                                   |  |
|                                   | Phone X              | XXXXX     | XXX                                               |  |
|                                   | I HOHE A             |           | ~~~~                                              |  |
|                                   |                      |           |                                                   |  |

Select the template you want to open or edit, and then click **Open**.

The program associated with the template launches, allowing you to edit the template.

## **Print Templates**

Select the template you want to print and then click **Print**.

| 😤 All Contents - P-touch Library         |                      |           |                                                   | - • • |
|------------------------------------------|----------------------|-----------|---------------------------------------------------|-------|
| <u>File Edit ⊻iew I</u> ool <u>H</u> elp |                      |           |                                                   |       |
| 💣 🛛 🕫                                    | ् 📰 •                |           |                                                   |       |
| Open Print                               | Search Display Style |           |                                                   |       |
| 🔛 P-touch Library                        | Name                 | Size Date | Location                                          |       |
| - Dia All Contents                       | ABC Company.lbx      | 1KB 11/   | C:\Users\User\Documents\My Labels\ABC Company.lbx |       |
| 🚳 Recycle Bin<br>🔍 Search Results        | Brother.lbx          | 1KB 11/   | C:\Users\User\Documents\My Labels\Brother.lbx     |       |
| sarec search kesuits                     | P-touch.lbx          | 2KB 11/   | C:\Users\User\Documents\My Labels\P-touch.lbx     |       |
|                                          |                      |           |                                                   |       |
|                                          |                      |           |                                                   |       |
|                                          |                      |           |                                                   |       |
|                                          |                      |           |                                                   |       |
|                                          |                      |           |                                                   |       |
|                                          |                      |           |                                                   |       |
|                                          |                      |           |                                                   |       |
|                                          |                      |           |                                                   |       |
|                                          |                      |           |                                                   |       |
|                                          |                      |           |                                                   |       |
|                                          |                      |           |                                                   |       |
|                                          |                      |           |                                                   |       |
|                                          |                      |           |                                                   |       |
|                                          | •                    |           | III                                               |       |
|                                          |                      |           |                                                   |       |
|                                          | APC Con              | nonu      |                                                   |       |
|                                          | ABC Con              | ipany     |                                                   |       |
|                                          | Phone XX             | XXXXX     | XXX                                               |       |
|                                          |                      |           |                                                   |       |
|                                          |                      |           |                                                   |       |
|                                          |                      |           |                                                   |       |
| r Help, press F1                         |                      |           |                                                   | NUM   |

The connected Label Printer prints the template.

## **Search for Templates**

You can search for templates registered in the P-touch Library.

1 Click Search.

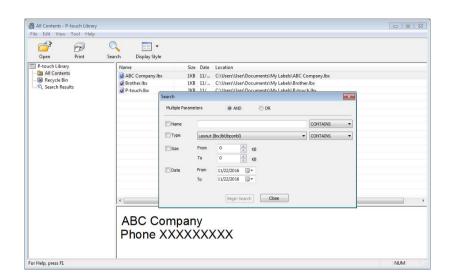

#### 2 Specify the search criteria.

The following search criteria are available:

| Settings            | Details                                                                                                    |
|---------------------|----------------------------------------------------------------------------------------------------|
| Multiple Parameters | Determines how the program searches when multiple criteria are specified. If you select <b>AND</b> , the program searches for files that satisfy all of the criteria.<br>If you select <b>OR</b> , the program searches for files that satisfy any of the criteria. |
| Name                | Search for a template by specifying the file name.                                                                                                    |
| Туре                | Search for a template by specifying the file type.                                                                                                    |
| Size                | Search for a template by specifying the file size.                                                                                                    |
| Date                | Search for a template by specifying the file date.                                                                                                    |

3 Click Begin Search.

#### 4 Close the **Search** dialog box.

To confirm the search results, click Search Results in the folder view.

#### Note

You can register templates to P-touch Library by dragging and dropping them into the **All Contents** folder or to the folder list. You can also configure P-touch Editor to register templates to P-touch Library automatically, using the following procedure:

- 1 In the P-touch Editor menu, select **Tools > Options**.
- 2 In the **Options** dialog box, click **General > Registration Settings**.
- 3 Select the timing for registering templates created with P-touch Editor, and then click **OK**.

## How to Update P-touch Software

The software can be upgraded to the latest available version using the P-touch Update Software.

#### 🖉 Note

- The actual software and the contents of this manual may differ.
- · Do not turn off the power when transferring data or updating firmware.

## Update P-touch Editor and P-touch Address Book (Windows only)

#### IMPORTANT

Before updating P-touch Editor and P-touch Address Book, install the printer driver.

- 1 Start the P-touch Update Software.
  - For Windows 10:

Click Start > Brother P-touch > P-touch Update Software, or double-click P-touch Update Software on the desktop.

For Windows 8 / Windows 8.1:

Click **P-touch Update Software** on the **Apps** screen or double-click **P-touch Update Software** on the desktop.

For Windows 7:

Double-click the P-touch Update Software icon.

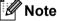

The following method can also be used to start P-touch Update Software:

Click Start > All Programs > Brother P-touch > P-touch Update Software.

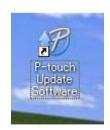

How to Update P-touch Software

2 Click the **Computer software update** icon.

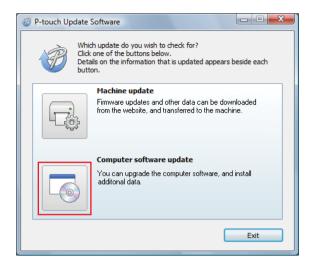

3 Select the **Printer** and **Language**, select the check boxes next to P-touch Editor and P-touch Address Book, and then click **Install**.

| P-touch Update Software                                                    |                |                            |  |  |
|----------------------------------------------------------------------------|----------------|----------------------------|--|--|
| <u>F</u> ile <u>T</u> ools <u>H</u> elp                                    |                |                            |  |  |
| The updated computer<br>will be installed.<br>Select the desired items, an |                |                            |  |  |
| Printer: XX - XXXX                                                         |                | •                          |  |  |
| Language: English(United Sta                                               | ites)          | -                          |  |  |
| <u>Fi</u> le list:                                                         |                | <u>R</u> efresh List       |  |  |
| Title                                                                      | Version        | Size 📩                     |  |  |
| 🔲 🗔 P-touch Editor                                                         | 5.0.122        | 22.8 MB                    |  |  |
| c                                                                          |                |                            |  |  |
|                                                                            |                |                            |  |  |
|                                                                            | <b>- - - -</b> | <u>ck here for details</u> |  |  |
| ۲                                                                          | Install        | Close                      |  |  |

4 A message appears when the installation has finished.

## Update the Firmware

#### IMPORTANT

- Before updating the firmware, you must install the printer driver.
- · Do not turn off the power when transferring data or updating firmware.
- If another application is running, exit the application.

#### **For Windows**

- 1 Turn on the Label Printer and connect the USB Cable.
  - Start the P-touch Update Software.
    - For Windows 7:

Double-click the P-touch Update Software icon.

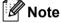

The following method can also be used to start P-touch Update Software: Click Start > All Programs > Brother P-touch > P-touch Update Software.

For Windows 8 / Windows 8.1:

Click **P-touch Update Software** on the **Apps** screen or double-click **P-touch Update Software** on the desktop.

#### For Windows 10:

Click Start > Brother P-touch > P-touch Update Software, or double-click P-touch Update Software on the desktop.

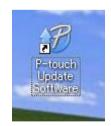

How to Update P-touch Software

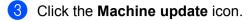

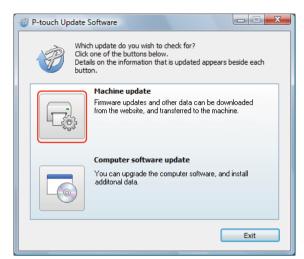

4 Select the **Printer**, make sure that **The machine is connected correctly.** message appears, and then click **OK**.

| P-touch Update Software                                                                                                    |
|----------------------------------------------------------------------------------------------------|
| The status of the machine connection will be checked.<br>Select the model being used.                                                                                |
| Printer:                                                                                                    |
| The machine is connected correctly.<br>Click the "OK" button.<br>"If multiple units of the same model are connected, all operations will be<br>applied to all units. |
| OK Cancel                                                                                                    |

5 Select the Language, select the check box next to the firmware you want to update to, and then click **Transfer**.

#### IMPORTANT

Do not turn off the Label Printer or disconnect the cable during data transfer.

| P-touch Up                 | odate Software                                                                                 |         |                      |
|----------------------------|------------------------------------------------------------------------------------------------|---------|----------------------|
| <u>F</u> ile <u>T</u> ools | <u>H</u> elp                                                                                   |         |                      |
|                            | The latest compatible softw<br>transferred to the machine.<br>Select the desired items, and th |         |                      |
| Printer:                   | XX - XXXX                                                                                      |         | <b>v</b>             |
| Language:                  | English(United States)                                                                         |         | •                    |
| Eile list:                 |                                                                                                |         | <u>R</u> efresh List |
| Title                      |                                                                                                | Version | Size                 |
|                            | le (19nnv1) 75n) Label Calector                                                                | 1.11    | 120KB                |
|                            |                                                                                                |         |                      |
|                            | <b>I</b> rans                                                                                  | sfer    | Close                |

6 Check the content to be updated, and then click **Start** to begin the update.

#### IMPORTANT

Do not turn off the Label Printer or disconnect the cable during the update process.

#### For Mac

- 1 Turn on the Label Printer and connect the USB Cable.
- 2 Double-click Macintosh HD > Applications > P-touch Update Software, and then double-click the P-touch Update Software application icon.

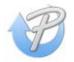

How to Update P-touch Software

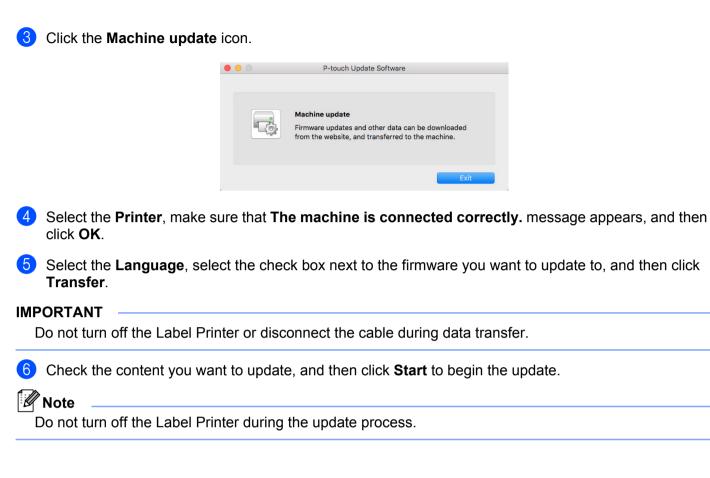

## **Section III**

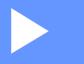

# Appendix

| Reset the Label Printer                      | 47 |
|----------------------------------------------|----|
| Maintenance                                  | 48 |
| Troubleshooting                              | 49 |
| Product Specifications                       | 56 |
| Print Directly from Various Windows Software | 57 |

## **Reset the Label Printer**

Reset your printer's device settings if the Label Printer is not operating correctly.

### **Reset Device Settings to the Factory Settings Using the Label Printer Buttons**

To reset the Label Printer, do the following:

- 1 Turn off the Label Printer.
- Press and hold the () (Power Button) and Cut Button for about two seconds. The Status LED lights in orange.
- 3 Continue holding down the () (**Power Button**), and press the **Cut** Button six times.
- 4 Release the () (**Power Button**). The Status LED flashes orange. Then, the Status LED lights in green.

### **Reset Device Settings Using the Printer Setting Tool**

You can also use the Printer Setting Tool from your computer to reset device settings to the factory settings. For more information, see *Factory Reset* on page 20.

## 9

## Maintenance

We recommend cleaning your Label Printer on a regular basis to maintain its performance.

🖉 Note

Always disconnect the AC Power Cord before cleaning the Label Printer.

## **Clean the Exterior of the Unit**

Wipe any dust and marks from the main unit using a soft, dry cloth.

Use a cloth slightly damp ened with water on stubborn marks.

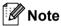

Do not use paint thinner, benzene, alcohol, or any other organic solvent.

These may deform or damage the Label Printer case.

## **Clean the Label Output Slot**

If a label causes the Label Printer to jam due to adhesive residue attached to the Label Output Slot, disconnect the AC Power Cord from the Label Printer and clean the area with a cloth or cotton swab dipped in isopropyl alcohol or ethanol.

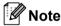

Use isopropyl alcohol or ethanol according to the manufacturer's safety guidelines, as applicable.

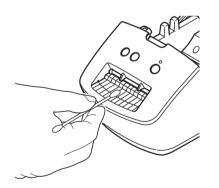

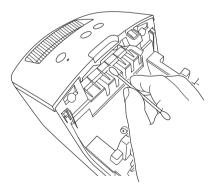

## **Self-Cleaning Print Head**

The DK Roll (thermal recording paper type) used with the Label Printer is designed to clean the Print Head automatically. When the DK Roll passes the Print Head during printing and label feeding, the Print Head is cleaned.

## 10 Troubleshooting

## Overview

This chapter explains how to resolve typical problems you may encounter when using the Label Printer. If you have any problems with the Label Printer, first make sure you have performed the following tasks correctly:

- Connect the Label Printer to an AC power outlet. For more information, see Connect the AC Power Cord on page 4.
- Remove all protective packaging from the Label Printer.
- Install and select the correct printer driver. For more information, see Install Printer Driver and Software on a Computer on page 8.
- Connect the Label Printer to a computer. For more information, see *Connect the Label Printer to a Computer* on page 8.
- Close the DK Roll Compartment Cover completely.
- Insert a DK Roll correctly. For more information, see *Load the DK Roll* on page 5.

If you still have problems, read the troubleshooting tips in this chapter for help. If, after reading this chapter, you are unable to resolve your problem, visit <u>support.brother.com</u>.

## **Driver Installation Problems (for Windows)**

| Problem                                                                         | Solution                                                                                                    |
|---------------------------------------------------------------------------------|----------------------------------------------------------------------------------------------------|
| The "Device driver software was not successfully installed." message            | <ul> <li>Although such Windows messages may continue to appear during the<br/>installation, you can still install the driver correctly using the installer.</li> </ul>     |
| appears on the computer.                                                        | <ul> <li>Before you run the installer, make sure that the Label Printer is on and that<br/>it is connected to your computer with a USB cable.</li> </ul>                   |
|                                                                                 | <ul> <li>If the printer driver is not successfully installed, go to I cannot install the<br/>printer driver even if I follow the correct procedure. on page 49.</li> </ul> |
| I cannot install the printer driver                                             | If you cannot use your printer even though you have installed the printer driver:                                                                                          |
| even if I follow the correct<br>procedure.                                      | 1. Download the Printer Driver Uninstaller from support.brother.com.                                                                                                    |
| <ul> <li>I cannot see my Label Printer</li> </ul>                               | 2. Use the Printer Driver Uninstaller to remove the printer information.                                                                                                   |
| listed in P-touch Editor even<br>though I have installed the printer<br>driver. | 3. Run the installer again and follow the on-screen instructions to proceed with the installation.                                                                         |

Troubleshooting

## **LED Indications**

The LED Indicators light and flash to indicate the Label Printer's status.

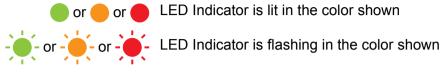

LED Indicator is off

| Status LED             | Condition                                                                                                    |
|------------------------|----------------------------------------------------------------------------------------------------|
|                        | Power is Off                                                                                                    |
|                        | Idle mode                                                                                                    |
|                        | Feeding mode                                                                                                    |
|                        | Printing mode                                                                                                    |
|                        | Cutting mode                                                                                                    |
| <u>`</u>               | Receiving data                                                                                                    |
|                        | Cancelling the print job                                                                                                    |
|                        | The DK Roll Compartment Cover is open. Close the DK Roll Compartment Cover correctly.                                                   |
|                        | The Label Printer is in Reset mode.                                                                                                    |
|                        | For more information, see <i>Reset Device Settings to the Factory Settings Using the Label Printer Buttons</i> on page 47.              |
| -                      | If the Status LED lights in orange for 0.5 second after printing, the Label Printer is erasing all print data.                          |
|                        | For more information, see <i>Use the Printer Setting Tool for Windows</i> on page 13 or <i>Printer Setting Tool for Mac</i> on page 19. |
|                        | The Label Printer is in Cooling mode.                                                                                                   |
|                        | The printer settings are being reset.                                                                                                   |
| (once for 0.5 seconds) | For more information, see <i>Reset Device Settings to the Factory Settings Using the Label Printer Buttons</i> on page 47.              |
|                        | The Label Printer is in Boot mode.                                                                                                    |
|                        | Try updating the firmware.                                                                                                    |
|                        | For more information, see Update the Firmware on page 42.                                                                               |
|                        | If the Label Printer is still in Boot mode, contact Brother Customer Service.                                                           |
|                        | Roll end error                                                                                                    |
|                        | No media error                                                                                                    |
|                        | Wrong media error                                                                                                    |
| (every two seconds)    | Feed error                                                                                                    |
|                        | Cover open error                                                                                                    |
|                        | Transferred data error                                                                                                    |

#### Troubleshooting

| Status LED            | Condition                                         |
|-----------------------|---------------------------------------------------|
| (twice for 2 seconds) | Cutter error                                      |
| (flashes rapidly)     | System error<br>Contact Brother Customer Service. |

### **Printing Problems**

| Problem                                                                                                 | Solution                                                                                                    |  |  |  |  |
|----------------------------------------------------------------------------------------------------|----------------------------------------------------------------------------------------------------|--|--|--|--|
| The Status LED is not lit.                                                                              | Check that the AC Power Cord is inserted. If it is inserted correctly, try plugging it into another AC power outlet.                                                                                                    |  |  |  |  |
| The Label Printer does not print, or a                                                                  | Check that the cable is connected securely.                                                                                                    |  |  |  |  |
| printing error is received.                                                                             | Remove the DK Roll and reinstall it.                                                                                                    |  |  |  |  |
|                                                                                                    | <ul> <li>Check that there is enough roll remaining.</li> </ul>                                                                                                    |  |  |  |  |
|                                                                                                    | <ul> <li>Make sure that the DK Roll Compartment Cover is closed.</li> </ul>                                                                                                    |  |  |  |  |
|                                                                                                    | <ul> <li>Turn Off the Label Printer and then turn it On again. If there is still a problem,<br/>contact your Brother Customer Service.</li> </ul>                                                                                                    |  |  |  |  |
|                                                                                                    | <ul> <li>If the Label Printer is connected via a USB Port, try connecting it directly to<br/>the computer. If not, try connecting it to different USB Port.</li> </ul>                                                                                                    |  |  |  |  |
| The printed label contains streaks or<br>poor quality characters, or the label is<br>not fed correctly. | Is the Print Head or roller dirty?<br>While the Print Head generally remains clean under normal use, lint or dirt from<br>the roller may become stuck on the Print Head.<br>If this occurs, clean the roller.<br>For more information, see <i>Self-Cleaning Print Head</i> on page 48. |  |  |  |  |
| A data transmission error appears on the computer.                                                      | <ul> <li>Is the correct port chosen?</li> <li>Check that the correct port is selected from the "Print to the following port"<br/>list in the <b>Printer Properties</b> dialog box.</li> </ul>                                                                                          |  |  |  |  |
|                                                                                                    | <ul> <li>Is the Label Printer in cooling mode (the Status LED is flashing in orange)?</li> <li>Wait until the Status LED stops flashing and then try printing again.</li> </ul>                                                                                                    |  |  |  |  |
| Labels are jammed in the cutter.                                                                        | Contact Brother Customer Service.                                                                                                    |  |  |  |  |
| The label is not ejected correctly after                                                                | Check that the Label Output Slot is not blocked.                                                                                                    |  |  |  |  |
| printing.                                                                                               | <ul> <li>Check that the DK Roll is set correctly by removing the DK Roll and<br/>reinstalling it.</li> </ul>                                                                                                    |  |  |  |  |
|                                                                                                    | Ensure that the DK Roll Compartment Cover is closed correctly.                                                                                                    |  |  |  |  |
| I want to cancel the current printing job.                                                              | Make sure that the Label Printer is On, and press the () (Power Button).                                                                                                    |  |  |  |  |
| The print quality is poor.                                                                              | Is there dirt or lint on the roller preventing it from rolling freely?<br>For more information, see <i>Self-Cleaning Print Head</i> on page 48.                                                                                                    |  |  |  |  |
| After replacing the DK Roll while the Add-In feature was activated, the layout style was not updated.   | Close P-touch Editor to exit the Add-In, and then reactivate the Add-In.                                                                                                    |  |  |  |  |
| The P-touch Add-In icon is not                                                                          | Is Microsoft Word started up from Microsoft Outlook?                                                                                                    |  |  |  |  |
| displayed in Microsoft Word.                                                                            | <ul> <li>Is Microsoft Word chosen as the default editor for Microsoft Outlook?<br/>Due to program limitations, the Microsoft Word Add-In does not work with<br/>Microsoft Outlook. Close Microsoft Outlook, and restart Microsoft Word.</li> </ul>                                     |  |  |  |  |

| Problem                            | Solution                                                                                                    |  |  |  |  |
|------------------------------------|----------------------------------------------------------------------------------------------------|--|--|--|--|
| Label Printer is in cooling mode   | The Print Head is too hot.                                                                                                    |  |  |  |  |
|                                    | The Label Printer stops and resumes printing only after the Print Head has cooled down. The head may become too hot if you are printing a large number of labels.                                                                        |  |  |  |  |
|                                    | When the Print Head becomes too hot, it may produce imaging outside the print area. To avoid or delay overheating, make sure the Label Printer has adequate ventilation and is not located in an enclosed space.                         |  |  |  |  |
|                                    | If the Label Printer must cool down because it overheated due to the type of DK Roll you are using or the contents of the label, printing may take longer than usual.                                                                    |  |  |  |  |
|                                    | Note                                                                                                    |  |  |  |  |
|                                    | This condition may occur more often when the Label Printer is used at high altitude (more than 10,000 ft (3,048 m)) due to a lower air density available to cool the Label Printer.                                                      |  |  |  |  |
| Cutter error                       | If a cutter error occurs, keep the DK Roll Compartment Cover closed and press                                                                                                    |  |  |  |  |
|                                    | the ( <sup>1</sup> ) ( <b>Power Button</b> ). The cutter moves back to the normal position and the Label Printer turns off automatically.<br>After the Label Printer is turned Off, check the label outlet and remove any jammed labels. |  |  |  |  |
| Unable to reset an error           | To reset an error:                                                                                                    |  |  |  |  |
|                                    | 1. Open the DK Roll Compartment Cover, and then close it.                                                                                                    |  |  |  |  |
|                                    | 2. If the error is not reset, press the <b>Cut</b> Button.                                                                                                    |  |  |  |  |
|                                    | 3. If the error is not reset, turn off the Label Printer, and then turn it on again.                                                                                                    |  |  |  |  |
|                                    | 4. If the error is not reset, contact Brother Customer Service.                                                                                                    |  |  |  |  |
| I want to reset the Label Printer. | You can reset the Label Printer using the Printer Setting Tool from a computer.                                                                                                    |  |  |  |  |
|                                    | For more information, see Change the Label Printer Settings on page 12.                                                                                                    |  |  |  |  |
|                                    | You can reset the Label Printer using the Printer buttons.                                                                                                    |  |  |  |  |
|                                    | For more information, see <i>Reset Device Settings to the Factory Settings Using the Label Printer Buttons</i> on page 47.                                                                                                    |  |  |  |  |

| Problem                          | Solution                                                                                                    |  |  |  |  |
|----------------------------------|----------------------------------------------------------------------------------------------------|--|--|--|--|
| Printed barcodes cannot be read. | Print labels so that barcodes are aligned with the Print Head as shown<br>below:                                                                                                    |  |  |  |  |
|                                  |                                                                                                    |  |  |  |  |
|                                  | 1 Print Head                                                                                                    |  |  |  |  |
|                                  | 2 Barcodes                                                                                                    |  |  |  |  |
|                                  | 3 Printing orientation                                                                                                    |  |  |  |  |
|                                  | Barcodes may not be read if they are reduced or enlarged.                                                                                                    |  |  |  |  |
|                                  | Try using another scanner.                                                                                                    |  |  |  |  |
|                                  | We recommend printing barcodes with Print Quality options set to Give<br>priority to print quality.                                                                                                    |  |  |  |  |
|                                  | For Windows 10:                                                                                                    |  |  |  |  |
|                                  | To display the <b>Quality</b> options, open the printer properties by clicking <b>Start</b> > <b>Settings</b> > <b>Devices</b> > <b>Printers &amp; scanners</b> > <b>Devices and Printers</b> , right-clicking the Label Printer you want to set up, and then clicking <b>Printing preferences</b> .                  |  |  |  |  |
|                                  | For Windows 8 / Windows 8.1:                                                                                                    |  |  |  |  |
|                                  | To display the <b>Quality</b> options, open the printer properties by clicking <b>Control</b><br><b>Panel</b> in the <b>Apps</b> screen > <b>Hardware and Sound</b> > <b>Devices and Printers</b> ,<br>right-clicking the Label Printer you want to set up, and then clicking <b>Printing</b><br><b>preferences</b> . |  |  |  |  |
|                                  | For Windows 7:                                                                                                    |  |  |  |  |
|                                  | To display the <b>Quality</b> options, open the printer properties by clicking <b>Start</b> > <b>Devices and Printers</b> , right-clicking the Label Printer you want to set up, and then clicking <b>Printing preferences</b> .                                                                                      |  |  |  |  |
|                                  | For Mac:                                                                                                    |  |  |  |  |
|                                  | To change the Print Quality options, open the <b>Print</b> dialog box and select <b>Basic</b> from the print options pop-up menu.                                                                                                    |  |  |  |  |

#### **Software Version**

| Problem                                                                  | Solution                                                                                                    |  |  |  |
|--------------------------------------------------------------------------|----------------------------------------------------------------------------------------------------|--|--|--|
| I do not know the Label Printer's                                        | To check for the latest firmware:                                                                                 |  |  |  |
| firmware version.                                                        | 1. Turn your Label Printer on.                                                                                    |  |  |  |
|                                                                          | 2. Press and hold the <b>Cut</b> Button for several seconds to print the report.                                  |  |  |  |
|                                                                          | We recommend you use a 2.4" (62 mm) DK Roll.                                                                      |  |  |  |
| I want to confirm whether I am using the latest version of the software. | Use the P-touch Update Software function to confirm whether you have the latest version.                          |  |  |  |
|                                                                          | For more information on how to use P-touch Update Software, see <i>How to Update P-touch Software</i> on page 40. |  |  |  |

## **Label Printer Specifications**

| Items          |                                               | Specifications                                                                                                    |  |  |  |  |  |
|----------------|-----------------------------------------------|----------------------------------------------------------------------------------------------------|--|--|--|--|--|
| LED Indicators | Status LED (green, oran                       | Status LED (green, orange, red)                                                                                                    |  |  |  |  |  |
|                | Print Method                                  | Direct thermal printing                                                                                                    |  |  |  |  |  |
|                | Print Speed                                   | Max. 2.8" (71 mm)/sec, Max. 44 labels/min. (Standard<br>Address Labels) (When connected to the computer and<br>using P-touch Editor) |  |  |  |  |  |
| Print          | Print Head                                    | 300 dpi / 720 dots                                                                                                    |  |  |  |  |  |
|                | Max. printing width                           | 2.3" (59 mm)                                                                                                    |  |  |  |  |  |
|                | Max. printing length                          | 39.37" (1 m)                                                                                                    |  |  |  |  |  |
|                | Min. printing length                          | 0.5" (12.7 mm)                                                                                                    |  |  |  |  |  |
| Cutter         | Durable Automatic Cutter                      |                                                                                                    |  |  |  |  |  |
| Buttons        | Power, Feed, and Cut                          |                                                                                                    |  |  |  |  |  |
| Interface      | USB                                           |                                                                                                    |  |  |  |  |  |
| Power supply   | 120 V AC, 60 Hz, 1.7 A                        |                                                                                                    |  |  |  |  |  |
| Dimensions     | 5.0" (128 mm) × 8.7" (221 mm) × 6.0" (153 mm) |                                                                                                    |  |  |  |  |  |
| Weight         | Approx. 2.5 lb (1.1 kg) (\                    | Vithout DK Rolls)                                                                                                    |  |  |  |  |  |

## **Operating Environment**

| Items       | Specifications                                                                                 |
|-------------|------------------------------------------------------------------------------------------------|
| Temperature | Between 50 °F (10 °C) and 95 °F (35 °C)                                                        |
| Humidity    | Between 20% to 80% (without condensation)<br>The maximum wet bulb temperature: 80.6 °F (27 °C) |

# 12 Print Directly from Various Windows Software

This Label Printer can print directly from various Windows software after you install the printer driver.

#### IMPORTANT

Make sure the software is compatible with the label size you are using. Otherwise, you may not be able to print the labels.

## **Setting the Printer Driver**

The printer names in the following screens may differ from your printer's name.

The screens may differ depending on your operating system.

- Open the Devices and Printers window.
  - For Windows 10:
  - 1 Click, right-click, or tap and hold **Start** on the desktop.
  - 2 Click Windows System > Control Panel > Hardware and Sound > Devices and Printers.
  - For Windows 8 / Windows 8.1:
  - 1 Move your mouse to the upper or lower right corner of your desktop until the menu bar appears.

🖉 Note

If the Start screen is on your computer screen, click the desktop tile first.

- 2 Click Settings > Control Panel > Hardware and Sound > Devices and Printers.
- For Windows 7:

Click the Start > Devices and Printers.

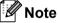

For details, see Windows Help.

2 Select "Brother QL-XXX" (where "XXX" is your printer name), and right click and select Select printing preferences. The Brother QL-XXX printing preferences dialog box appears.

3 Select the printer settings you want. Set the paper size, number of copies, quality, and cut option.

Click OK.

#### **Basic Tab**

| Basic Advanced        | Other                                                                              |
|-----------------------|------------------------------------------------------------------------------------|
| Paper Size:           | 1.1" x 3.5" ~                                                                      |
| Width:                | 1.14"                                                                              |
| Length:               | 3.54                                                                               |
| Feed:<br>Orientation: | O Portrait O Landscape                                                             |
| Copies:               | 1 Collate                                                                          |
| Quality:              | Give priority to print speed $\qquad \checkmark$                                   |
| Option:               | Cut Every       Image: Cut at end       Mirror Printing       Trim tape after data |
|                       | Default                                                                            |
|                       | Default                                                                            |
|                       | OK Cancel Apply                                                                    |

Specify the paper size, number of copies, quality, and cut option.

#### **Advanced Tab**

Specify graphic options such as Halftone, Brightness, Contrast, and Continuous Tape Format.

You can modify or create a new Label Format from the **Continuous Tape Format** dialog box, which appears when you click **Settings...** 

| Graphics:       | Halftone<br>For logo and<br>Binary | l text |            |         |     |
|-----------------|------------------------------------|--------|------------|---------|-----|
|                 | O For text and<br>Dither           |        |            |         |     |
|                 | For general     Error Diffusion    | on     | ing inages |         |     |
|                 |                                    | -20    | 0          |         | +20 |
| 0               | Brightness:                        | 0      |            |         |     |
| - Andrew        | Contrast:                          | 0      | <b>-</b>   |         |     |
| Continuous Tape | Format:                            |        | Ş          | ettings |     |
| contanaodo rape |                                    |        |            |         |     |
|                 |                                    |        |            |         |     |
|                 |                                    |        |            |         |     |
|                 |                                    |        |            |         |     |
|                 |                                    |        |            |         |     |

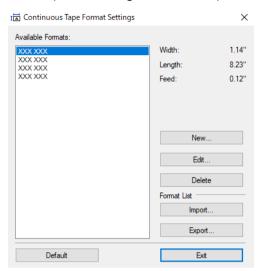

Set the format name (Name) and size (Width, Length, and Feed), and click Default.

#### **Other Tab**

Specify the measurement unit (inches/mm).

| Basic | Advanced      | Other      |         |        |         |     |
|-------|---------------|------------|---------|--------|---------|-----|
| Unit: |               |            | Omm     |        |         |     |
|       |               |            | () inch |        |         |     |
| A     | rrange the Fo | ont Stroke |         |        |         |     |
|       |               |            |         |        |         |     |
|       |               |            |         |        |         |     |
|       |               |            |         |        |         |     |
|       |               |            |         |        |         |     |
|       |               |            |         |        |         |     |
|       |               |            |         |        |         |     |
|       |               |            |         |        |         |     |
|       |               |            |         |        |         |     |
|       |               |            |         |        |         |     |
|       |               |            |         |        |         |     |
|       |               |            |         |        |         |     |
|       |               |            |         |        | Default |     |
|       |               | C          | ж       | Cancel | Ap      | ply |

12

#### Printing from other Windows software

Operation may differ depending on the software you are using.

- 1 Select "Brother QL-XXX" (where "XXX" is your printer name) in the printer setting of the application.
- 2 Adjust the paper size setting to the size of DK Roll set in your printer.

## brother